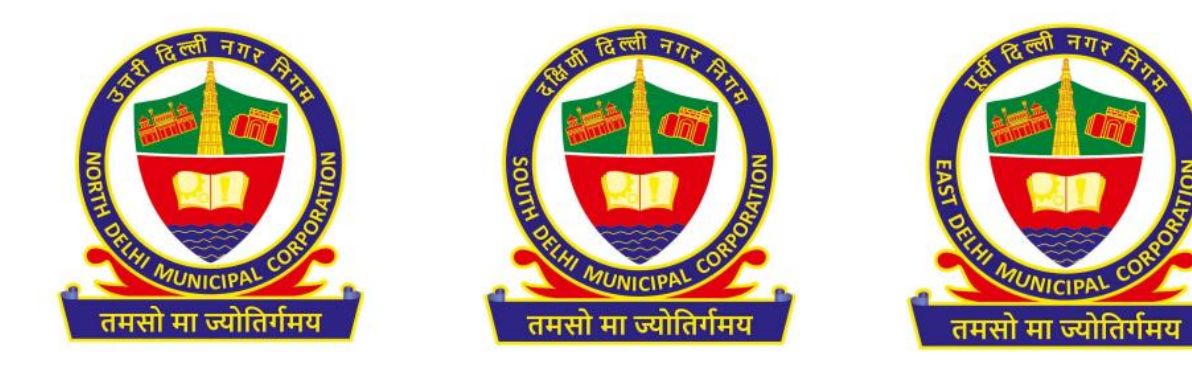

## Renewal of Hawking License Standard Operating Procedure (SOP)

- Open the system's browser, ensure the system is connected to the internet.
- Enter the URL in the address bar of the browser: *<https://mcdonline.nic.in/miscsdmc> (for SDMC) <https://mcdonline.nic.in/miscndmc> (for NDMC) [https://mcdonline.nic.in/miscedmc](https://mcdonline.nic.in/miscsdmc) (for EDMC)* and go to "**Citizen Login**" module.
- At first time visit, citizen must register to proceed, please "**New User Click Here for Signup / Registration**".
- Fill mandatory information on **Sign-Up page** and click on Submit button.
- On successful Sign-Up, **Login with Registered Mobile No**. through OTP authentication.
- After successful authentication, on "**Online Services**" Page, select "**Hawking License**"
- Citizen can also change mobile number and other details through "**Edit Profile**" option available under name display at top right corner.
- Citizen must read all the **Important Instructions and Guidelines**
- Click on "**Search Legacy Hawking**", a renewal form will display.
- **Enter License No.** and Click Search.
- Check all the Form details, fill mandatory fields and upload relevant documents.
- Click "**Calculate and Pay Fee"** and click on "**Submit**" button to save the application form details and **pay requisite fees** using online payment gateway.
- After Payment, receipt will be available for download and the record will be seen in "**Dashboard**".
- You can also **download payment receipt** from "**Dashboard**" button under Action tab.